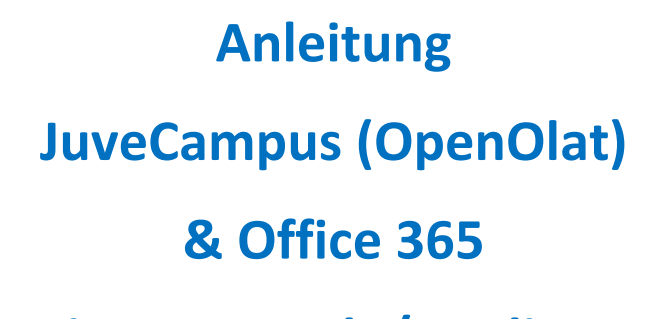

# **Version Lernende/Studierende**

**Version 27. September 2023**

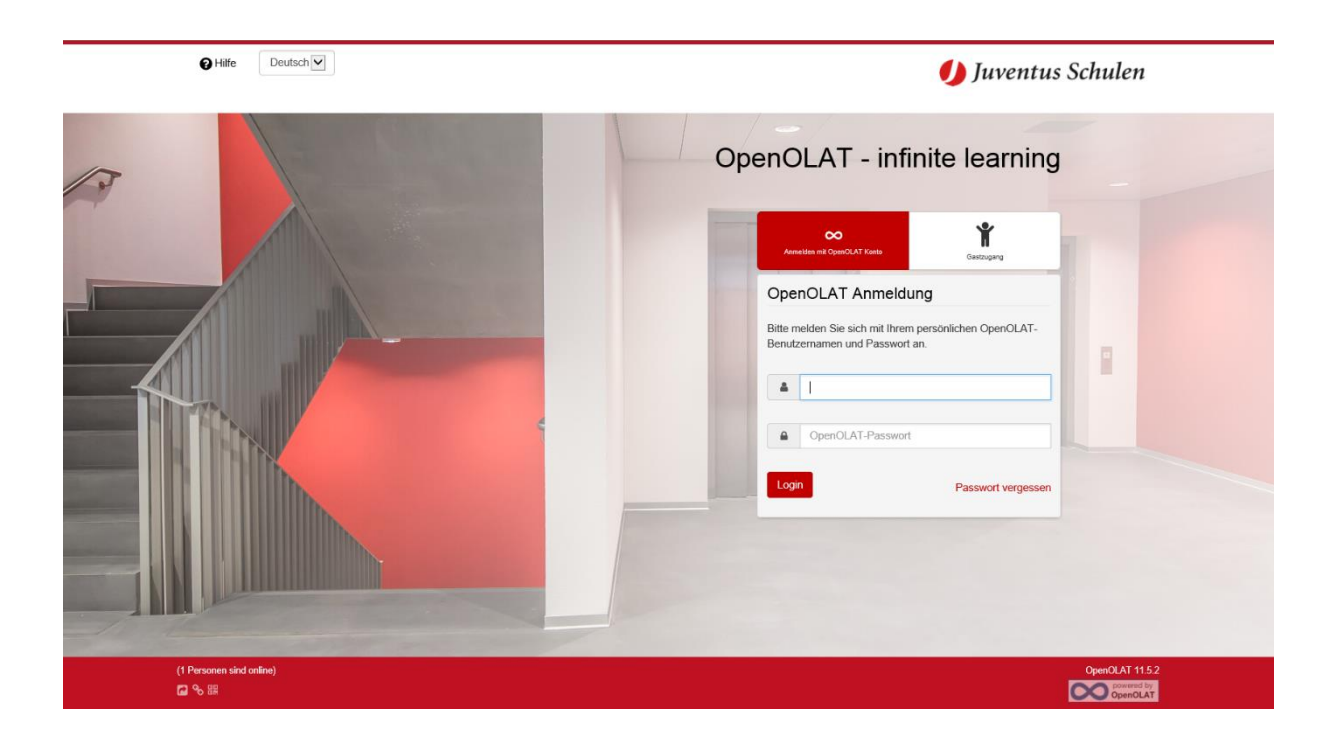

**https://lernen.juvecampus.ch**

# 1. Inhaltsverzeichnis

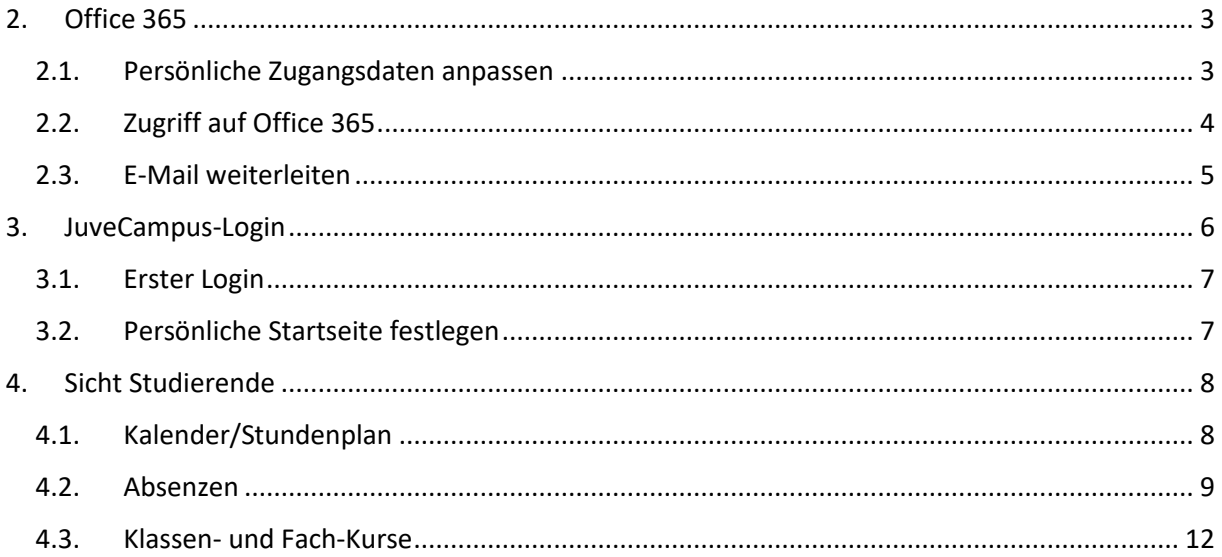

# <span id="page-2-0"></span>2. Office 365

Als Lernende oder Studierende der Juventus Schulen erhalten Sie einen kostenlosen Zugriff auf das Office 365 mit Outlook als Ihr E-Mail-Programm. Im Outlook können Sie die Weiterleitungen auf eine private E-Mail-Adresse einrichten.

### <span id="page-2-1"></span>**2.1. Persönliche Zugangsdaten anpassen**

Ihre Zugangsdaten sind dabei immer die gleichen mit [vorname.nachname@juventus.schule](mailto:vorname.nachname@juventus.schule) und dem Ihnen zugestellten oder neu gesetzten Passwort. Damit erhalten Sie Zugriff auf die Computer im Campus, auf den JuveCampus mit OpenOlat und auf Office 365.

Dieser Zugang kann immer au[f https://passwort.juvecampus.ch](https://passwort.juvecampus.ch/) zurückgestellt werden. Mit dem Klick auf "Passwort vergessen", kann ein neues Passwort für die eigene E-Mail-Adresse erstellt werden. Dieses wird dann mit einem SMS auf Ihre an der Juventus hinterlegte Natelnummer bestätigt. Es kann dann jedoch noch knapp 10 Minuten dauern, bis das neue Passwort auch auf allen Systemen, inklusive dem JuveCampus / OpenOlat aktualisiert sein wird.

Sollten Sie das Passwort vergessen und kein eigenes Natel zur Verfügung haben, melden Sie sich bitte beim Kundendienst der Juventus.

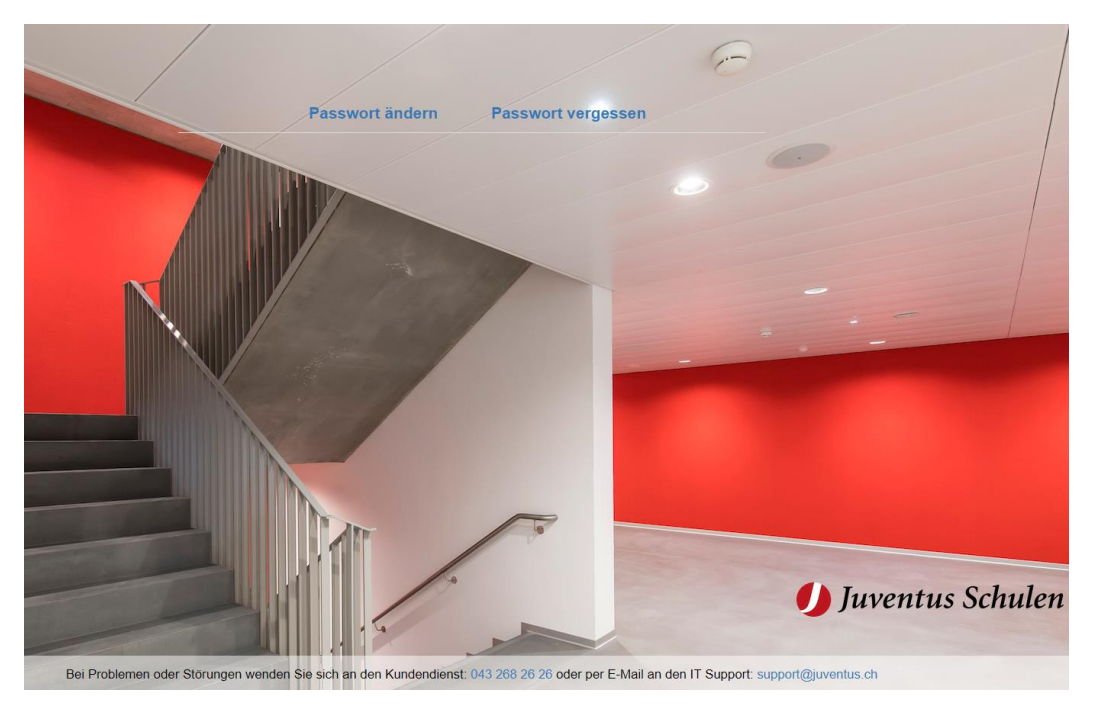

### <span id="page-3-0"></span>**2.2. Zugriff auf Office 365**

Über die Webseit[e https://portal.office.com](https://portal.office.com/) oder [www.office.com/signin](http://www.office.com/signin) können Sie auf das für Sie kostenlose Microsoft Office Paket zugreifen.

Office 365 Zugriffsseite alt

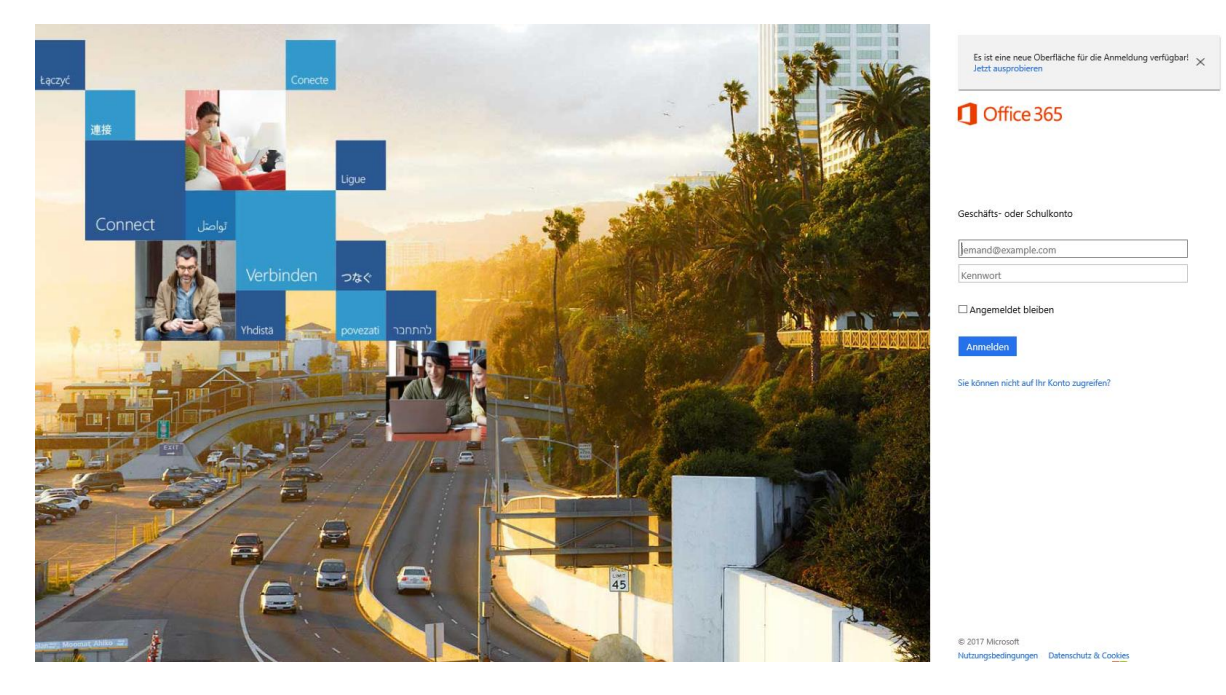

Office 365 Zugriffsseite neu

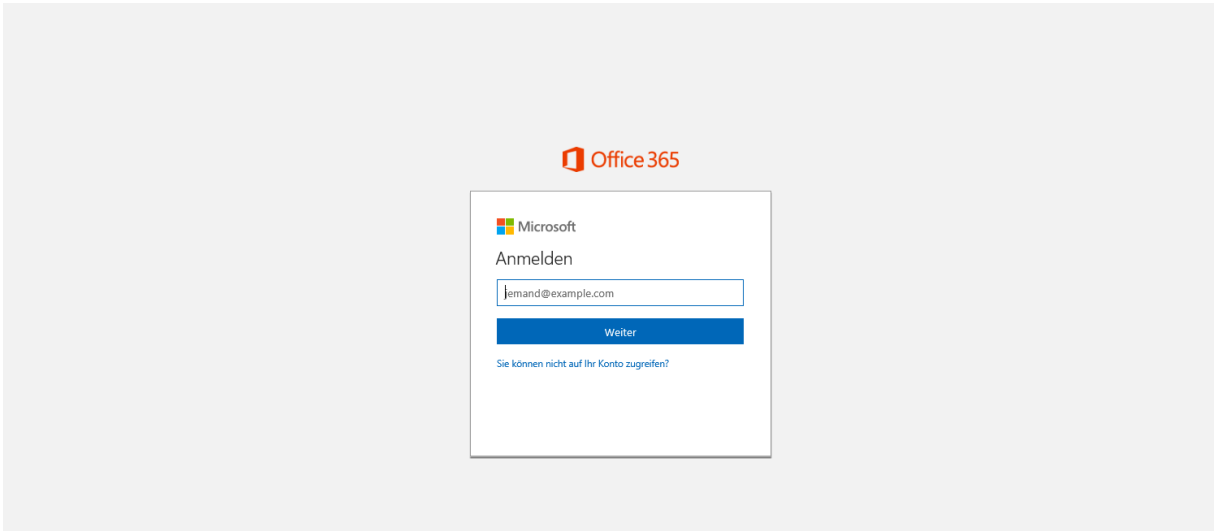

Für das Login verwenden Sie Ihre Juventus-Zugangsdaten.

Nach dem Login erscheint Ihre Benutzeroberfläche.

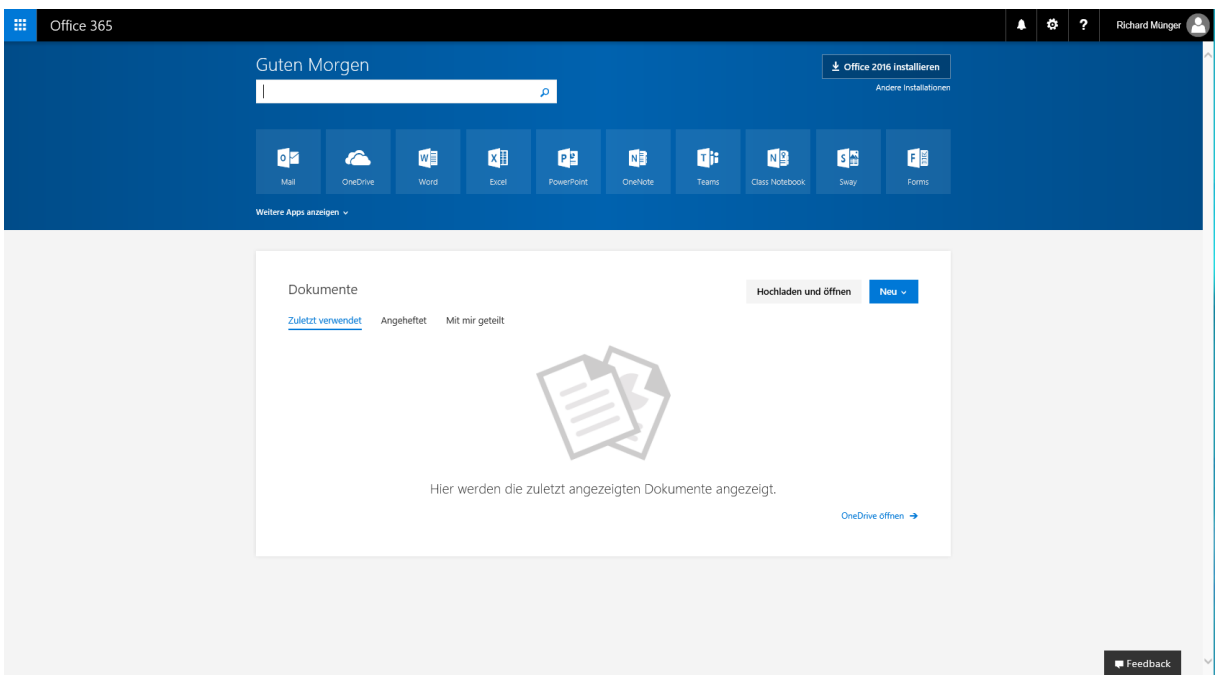

Im Office 365 können Sie die verschiedensten Microsoft-Office-Programme verwenden, ohne dass Sie die Software auf einem PC, Tablet oder Natel installieren müssen.

Insbesondere haben Sie Zugriff auf die in Ihrer Ausbildung meist verwendeten Programme, wie:

**Outlook**: Ihr E-Mail-Programm der Juventus Schulen.

**Word**: Das Textverarbeitungsprogramm

**Excel**: Das Tabellenkalkulationsprogramm

**Powerpoint**: Das Präsentationsprogramm

**OneDrive**: Ihr Cloud-Speicher mit 1 TB Platz für Daten. Dort können Sie Ihre Daten im OneDrive ablegen und von jedem Internet-fähigen Gerät wieder abrufen. Damit müssen Sie Ihre Daten nicht auf einem separaten USB-Stick herumtragen.

### <span id="page-4-0"></span>**2.3. E-Mail weiterleiten**

Es wird ausdrücklich davon abgeraten die juventus.schule-Mailadresse auf eine private Mailadresse weiterzuleiten. Diese Empfehlung wird so ebenfalls von Microsoft publiziert.

Heutzutage können Mailaccounts ohne Probleme in bestehende E-Mail-Programme (z.B. Outlook) hinzugefügt werden. Eine Anleitung dazu finden Sie im OpenOLAT im Info-Kurs (Startseite) unter «Anleitungen».

# <span id="page-5-0"></span>3. JuveCampus-Login

Der Login auf JuveCampus erfolgt mit der persönlichen E-Mail Adresse vorname.nachname@juventus.schule. Sollte ein Login noch nicht möglich sein, kann es daran liegen, dass ihre Kurse noch nicht aufgeschaltet sind. In diesem Fall kontaktieren Sie bitte [support@juventus.ch](mailto:support@juventus.ch) für weitere Hilfe.

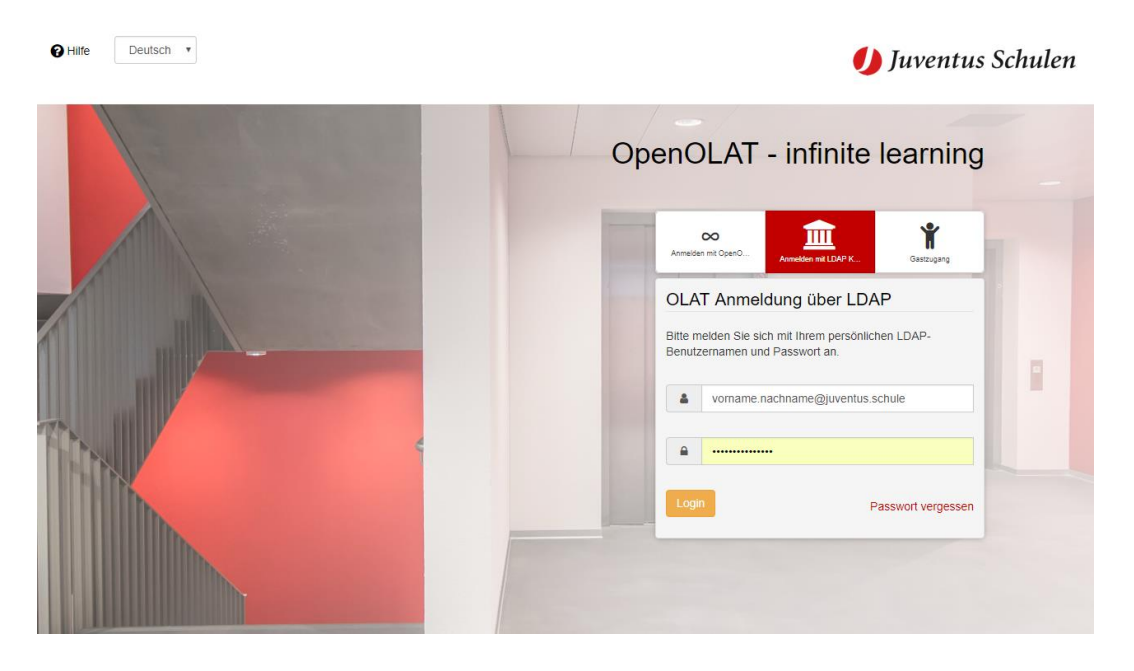

Der Zugang kann immer auf [https://paswort.juvecampus.ch](https://paswort.juvecampus.ch/) zurückgestellt werden. Mit dem Klick auf "Passwort vergessen", kann ein neues Passwort für die eigene E-Mail-Adresse erstellt werden. Dieses wird dann mit einem SMS auf Ihre an der Juventus hinterlegte Natelnummer bestätigt. Es kann dann jedoch noch knapp 10 Minuten dauern, bis das neue Passwort auch auf dem JuveCampus aktualisiert sein wird.

### <span id="page-6-0"></span>**3.1. Erster Login**

Nach dem Login werden Sie erstmalig dazu aufgefordert, die allgemeinen Nutzungsbedingungen des Lernmanagementsystems (LMS) zu akzeptieren.

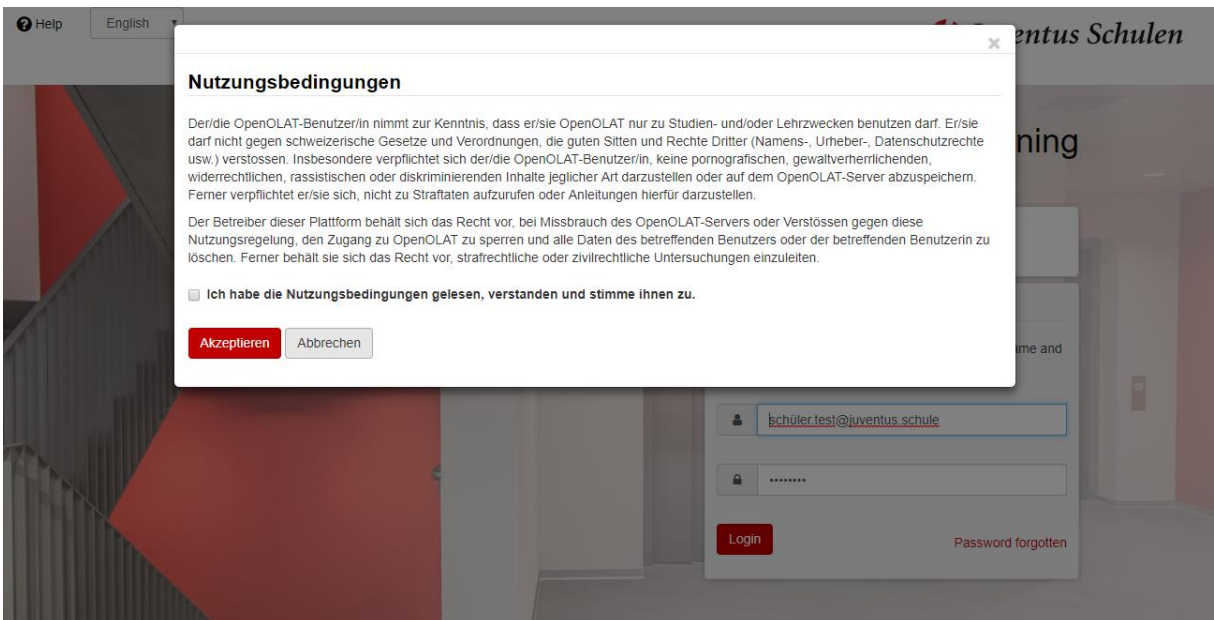

### <span id="page-6-1"></span>**3.2. Persönliche Startseite festlegen**

Im JuveCampus kann jeder Benutzer seine persönliche Startseite festlegen. Auf jeder JuveCampus-Seite finden Sie unten links die Symbol-Leite. Damit können Sie die Starseite bestimmen.

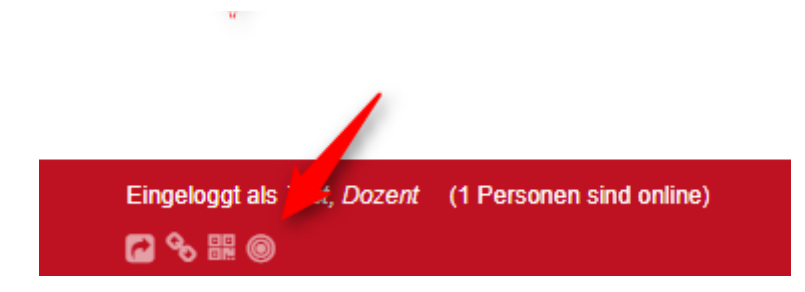

# <span id="page-7-0"></span>4. Sicht Studierende

Nach dem Login als Studierende erhalten Sie auf nachfolgende Funktionalitäten Zugriff:

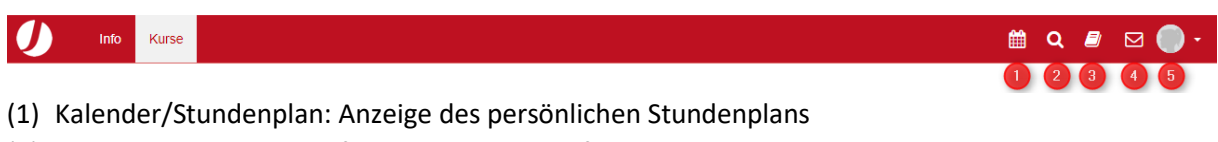

- (2) Volltextsuche: Suche auf der gesamten Plattform
- (3) Absenzen: Einsicht in die persönlichen Absenzen
- (4) Postfach: melden, welche über JuveCampus zugestellt werden
- (5) Profil & Einstellungen: Persönliche Einstellungen von JuveCampus

### <span id="page-7-1"></span>**4.1. Kalender/Stundenplan**

 $\overline{\phantom{a}}$ 

Über JuveCampus ist der persönliche Stundenplan einsehbar. Die Stundenplanansicht ist mobiloptimiert und kann in den Ansichten «Monat», «Woche» oder «Tag» verwendet werden.

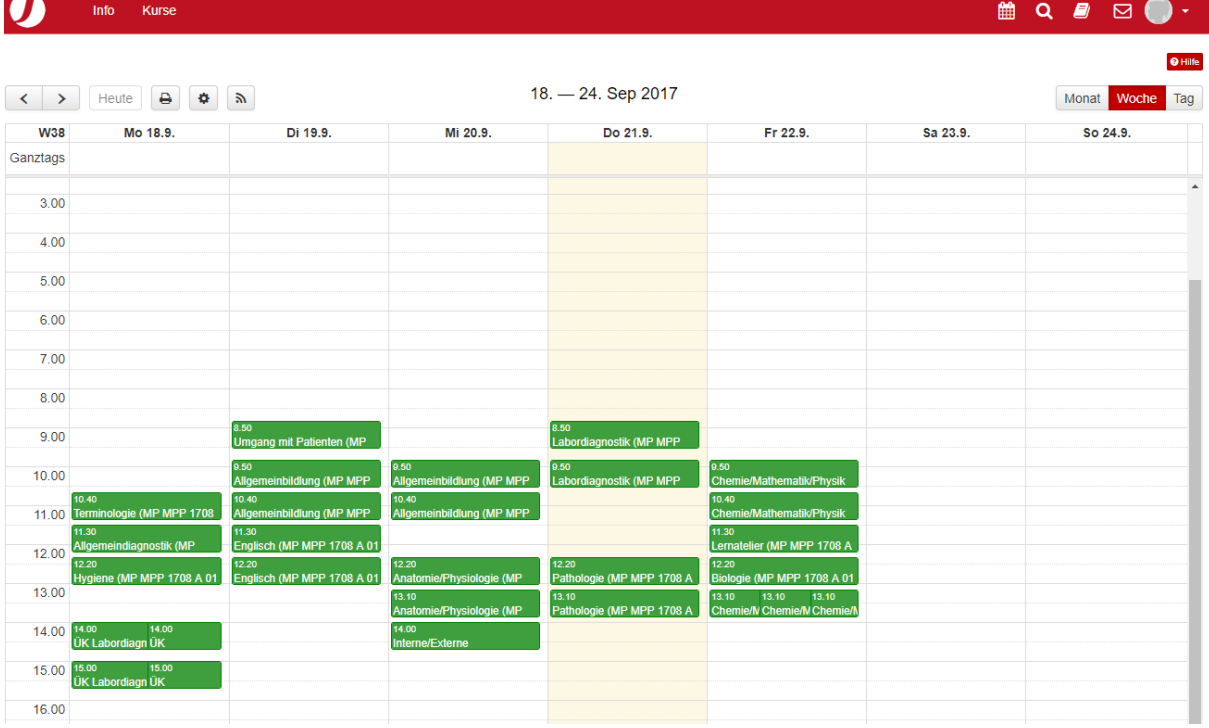

Der persönliche Stundenplan kann auch in gängige Kalender-Programme wie Microsoft Outlook, Thunderbird oder den Google-Gmail-Kalender eingebunden werden.

Klicken Sie dazu auf das Abonnier-Symbol und kopieren Sie den ICS-Link für die Verwendung in Ihr persönliches E-Mail-Programm.

Stundenpläne von einzelner Kurse/Fächern oder der persönliche Gesamtstundenplan können direkt in ein E-Mail-Programm abonniert werden. Persönliche Einträge im Kalender-Programm auf dem eigenen Natel werden hingegen nicht in den JuveCampus-Stundenplan synchronisiert.

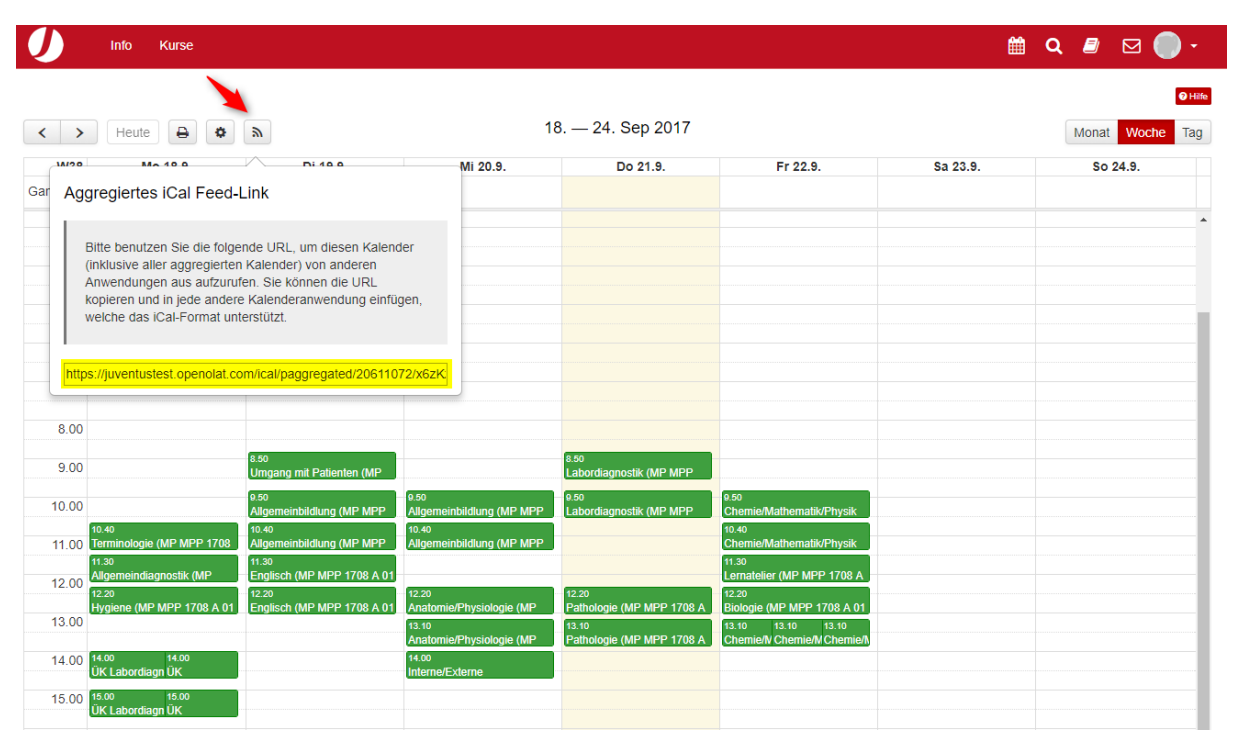

### <span id="page-8-0"></span>**4.2. Absenzen**

Die Regelung an den Juventus Schulen ist, dass eine Lektion als Absenz geführt wird, wenn Sie **5 Minuten zu spät im Unterricht** erscheinen oder **5 Minuten vor dem Ende der Lektion** den Unterricht verlassen! Die im Unterricht für Sie erfassten Absenzen können Sie jederzeit über den Menüpunkt Absenzen einsehen. Sie erhalten in der Übersicht die Sichtweise auf sämtliche von Ihnen belegten Kurse.

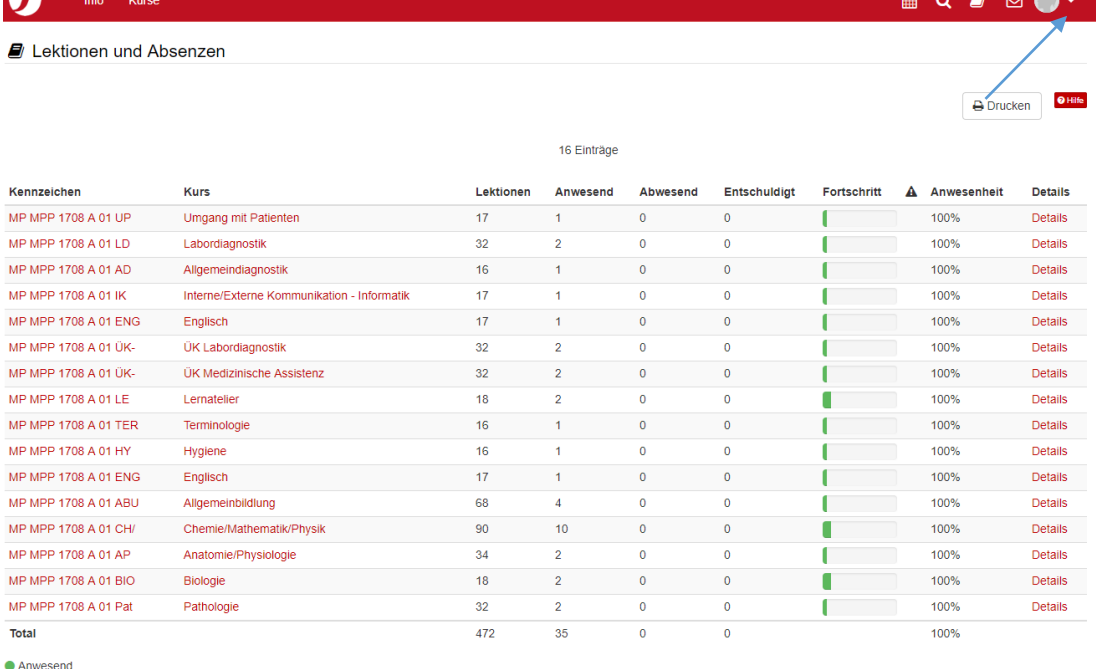

● Entschuldigte Abwesenheit<br>● Abwesend

 $\overline{\mathbf{A}}$ 

Für minderjährige Lernende in den Grundbildungen wie Gymnasium, KV, Sek, MPA auf dem schulischen und Lehrweg sowie bei TPA wird in der darauffolgenden Nacht eine Mail an die im System eingetragene E-Mailadresse des Lehrbetriebs oder Eltern versendet, um sie über die Absenzen zu informieren.

Lehrpersonen können beim Erfassen der Absenzen auch einen Kommentar hinzufügen, der dann in der Mail erscheint, wie zum Beispiel das Fehlen in einer Prüfungslektion.

Absenzen werden grundsätzlich als entschuldigt geführt. Lehrbetriebe oder Eltern können jedoch eine Änderung in unentschuldigte Absenzen verlangen. Ein solcher Änderungsantrag läuft über das jeweilige Schulsekretariat.

**In den Grundbildungen bei den MPA und TPA gelten die Schultage als bezahlte Arbeitstage und müssen vollständig besucht werden.** Ausnahmen gibt es nur bei Krankheiten oder bewilligten Urlaubsgesuchen und Dispensationen. Unter Fortschritt und Anwesenheit sehen Sie Ihren Verlauf. Generell gilt die Regel, dass in den Weiterbildungen/Erwachsenenbildung 80% des Unterrichts besucht sein müssen, damit an die Schlussprüfungen zugelassen werden. An der Technikerschule gilt eine Anwesenheitsquote von 70%.

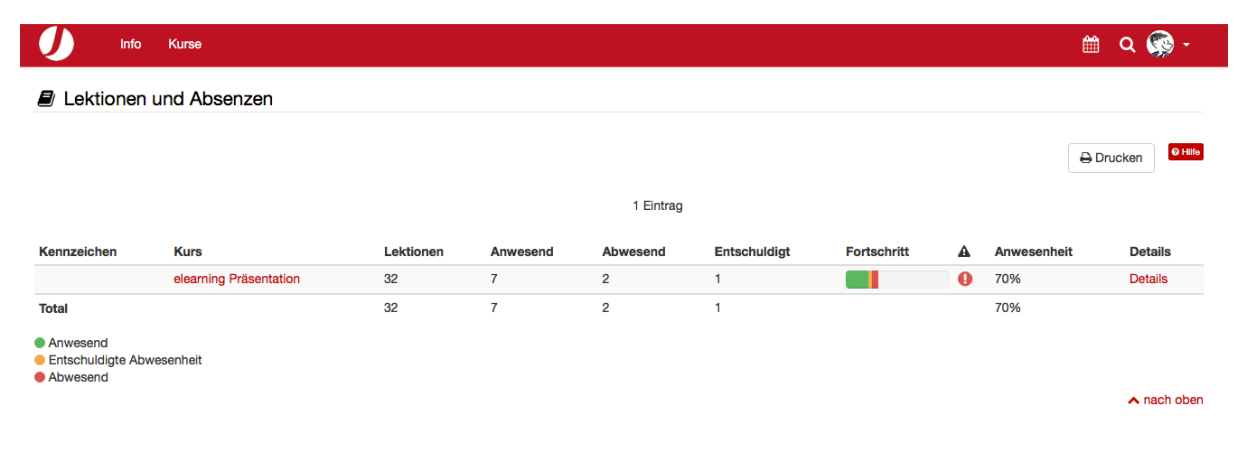

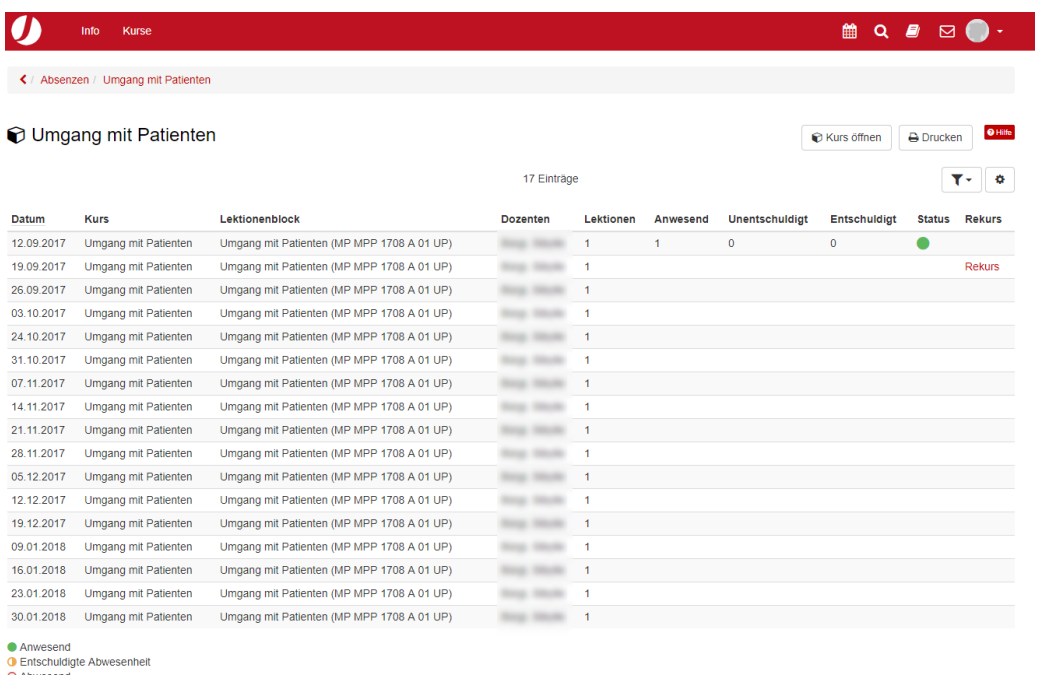

O Abwesend<br> **Ø** Abgesagt

In der Detailansicht erhalten Sie einen Einblick in die einzelnen Lektionen eines Fachs und die Möglichkeit, bei ungerechtfertigten Absenzen innerhalb von 15 Tagen einen elektronischen Rekurs/Einspruch einzureichen. Dieser geht in erster Instanz an Ihre Lehrperson / Ihren Dozierenden.

Sollte sich ein Fehleintrag bei einer Ihrer Absenzen befinden, können Sie eine Einsprache/Rekurs erheben. Eine solche Einsprache benötigt eine Begründung.

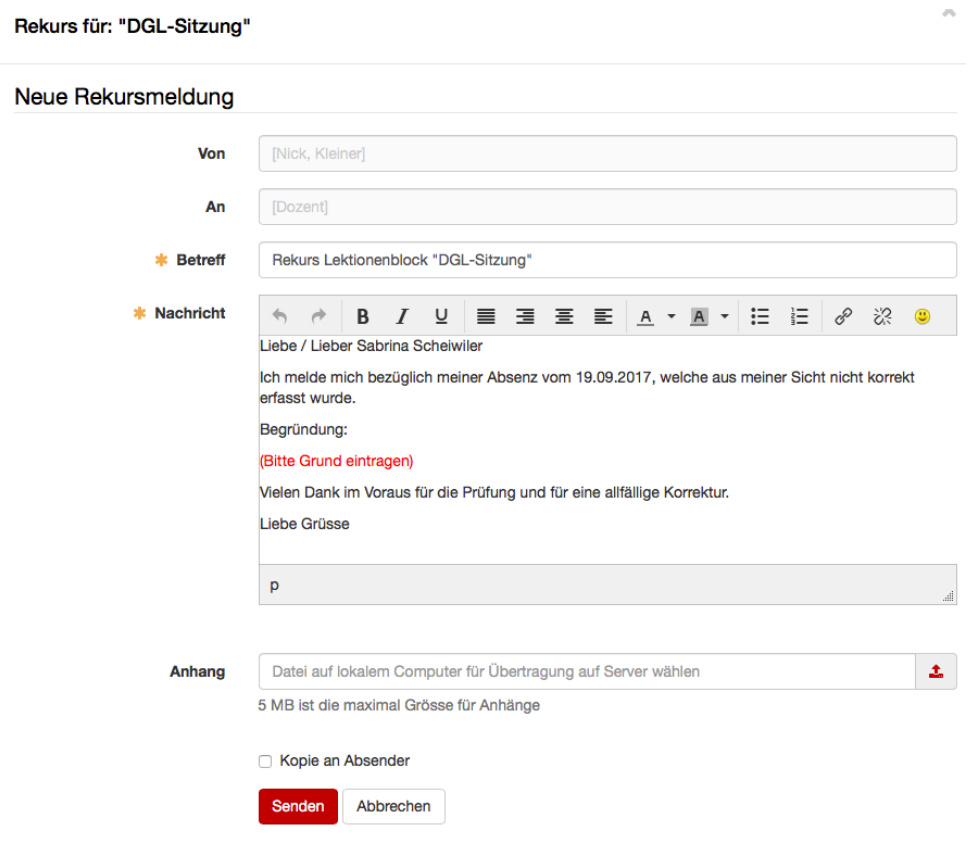

Nach Ablauf der Frist für die Einsprache/Rekurs von 15 Tagen gilt die Absenz als definitiv.

### <span id="page-11-0"></span>**4.3. Klassen- und Fach-Kurse**

Grundsätzlich ist das JuveCampus-System so aufgebaut, dass immer von Kursen gesprochen wird. Ein Kurs ist meistens auch ein Fach, wie zum Beispiel Mathematik, Deutsch oder ABU. Kurse können aber auch von allgemeiner Natur sein, wo zum Beispiel Anleitungen und weitere Dokumente abgelegt werden.

Die E-Learning Elemente werden laufend erweitert. E-Tests und Kursunterlagen werden Sie in den jeweiligen Kursen auf JuveCampus finden. Zum Start werden Sie in den einzelnen Kursen die beiden Bausteine «Kalender» (mit sämtlichen Unterrichtsterminen) und «Teilnehmerliste» vorfinden.

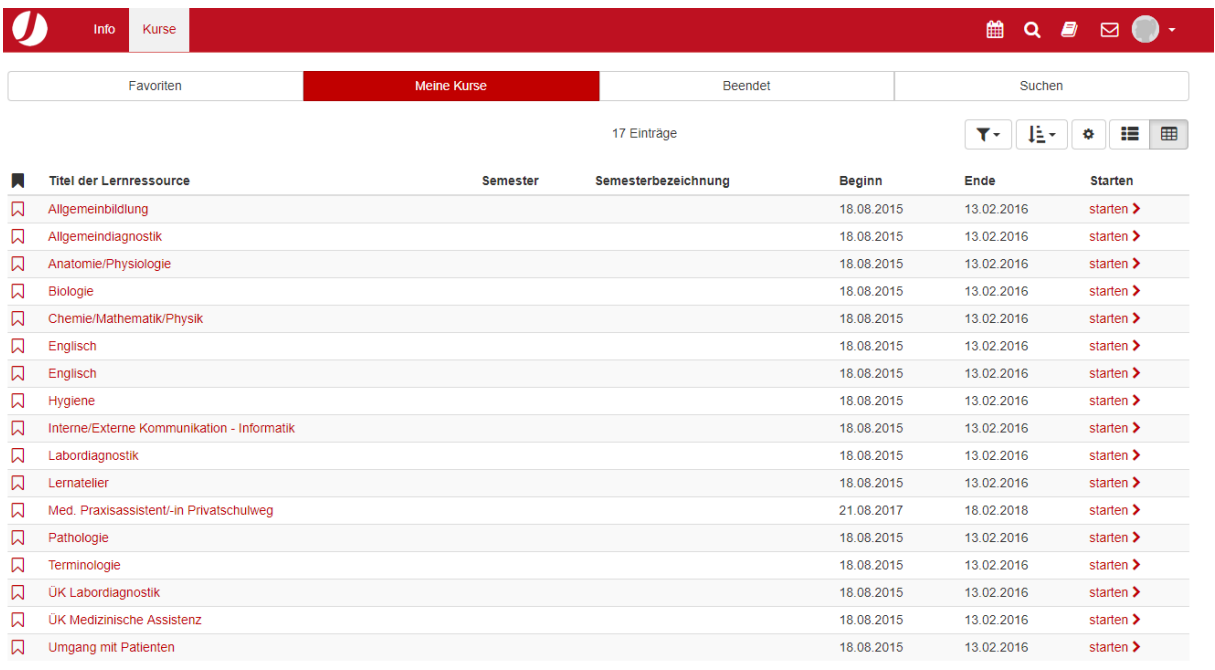

 $\land$  nach oben

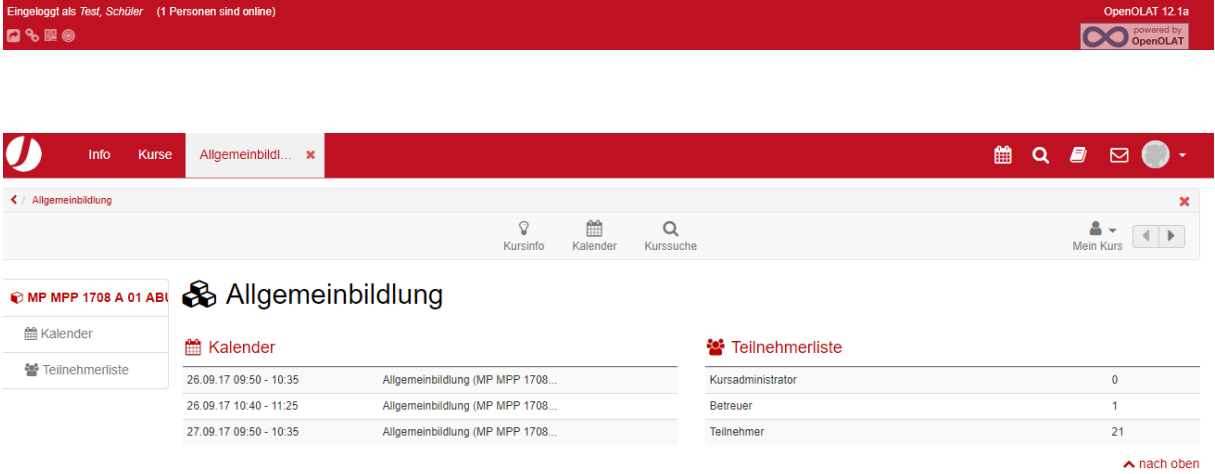